# 12 useful things to know in Excel

# Contents

| Switch between open Excel windows                        | 2  |
|----------------------------------------------------------|----|
| Start a new line within a cell                           | 2  |
| Ways to insert rows or columns easily                    | 3  |
| How to tell which column is sorting data                 | 6  |
| Finding workbooks that you recently opened or worked on. | 7  |
| How to see which Excel files have been shared with you   | 8  |
| Concatenate (Merging columns)                            | 9  |
| Convert text to columns – splitting one column into two  | 12 |
| Putting data into middle of other cell data              | 15 |
| Add commands into quick access toolbar                   | 17 |
| View side by side + synchro scrolling                    | 19 |
| Data validation                                          |    |

# Switch between open Excel windows

Do you often have more than one Excel workbook open and have to switch between them to work? There is a command that lets you switch easily within Excel.

Click on View tab to access the Window group.

| File | Home | Insert | Draw          | Page Layo | out Fo            | rmulas | Data | Review | v <u>View</u>           | Help | Enterprise Connect |
|------|------|--------|---------------|-----------|-------------------|--------|------|--------|-------------------------|------|--------------------|
|      |      |        | ±=            | Ħ         | *                 | 🗖 Spl  | it   |        | w Side by S             |      | F                  |
|      |      |        | New<br>Window | -         | Freeze<br>Panes ~ | Hic    |      |        | chronous s<br>et Window |      | Switch             |
|      |      |        |               |           |                   |        | Wir  | ndow   |                         |      |                    |

Choose the 'Switch Windows' command and click on the open Excel workbook you want to see next.

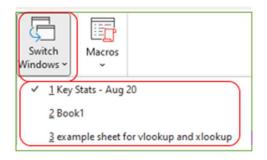

It will appear in front of everything else on your screen. You can then use this to go back to your original spreadsheet.

#### Start a new line within a cell

If you are inputting into a cell in a spreadsheet and want to start a new line **in the same cell**, this is called a line break within a cell. You can use this to wrap text more accurately than the 'Wrap text' command in your ribbon, for example with a list of roles.

- 1. To input a line break, type the first thing you want in the cell and leave your cursor after the last character.
- 2. Then press the **ALT** key down and press the **Enter** key.
- 3. Type your next line.

| Main Stakeho<br>1) CEO |      |  |
|------------------------|------|--|
| 2) Directors           |      |  |
| 3) Area Mana           | gers |  |

4. Repeat this process until you have everything you want in the cell.

# Ways to insert rows or columns easily

There are several ways to do this. Although the following examples show how to insert rows, all of these methods will work for inserting columns too.

#### A. You can use a keyboard shortcut to insert rows or columns

- 1. Click onto the row where you want to add one.
- 2. Hold the **Alt key** down whilst you press I key and then **R** key. (Remember IR for Insert Row).
- 3. It will add a row above where you are clicked on. You can keep **Alt** pressed down and repeatedly press I then **R** to add multiple rows.
- 4. For adding columns, use **Alt** and the **I** and **C** keys (IC for Insert Columns).

#### B. You can click on the 'Insert' command in the Cells group on Home tab

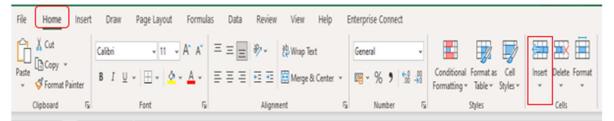

- 1. This should let you repeatedly click onto it and insert multiple rows.
- 2. If you click onto a whole column, then click Insert, it will insert new columns instead.

#### C. Add 'insert row' to the quick access area of your Excel files.

The 'quick access area' is the space along the top left of your Excel workbooks. A couple of commands may already be there (e.g. Undo) but you can add whatever you want there.

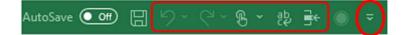

1. Click on the dropdown arrow and choose 'More Commands' at the bottom of the list.

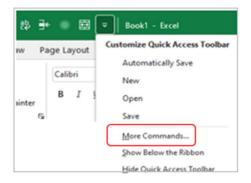

2. Find what you want in the list on the left. It looks complicated but all you need to know is that on the left are commands available to add, on the right are commands already in your QAT, and the Add/Remove buttons are in the middle.

| ccel Options        |                                                                                                    | ?      | $\times$ |
|---------------------|----------------------------------------------------------------------------------------------------|--------|----------|
| General             | Customize the Quick Access Toolbar.                                                                                                    |        |          |
| Formulas            |                                                                                                    |        |          |
| Data                | Choose commands from: Customize Quick Access Toolba                                                                                                    | r. 🛈   |          |
|                     | Popular Commands   For all documents (default)                                                                                                    | ~      |          |
| roofing             |                                                                                                    |        |          |
| ave                 | Font Size                                                                                                    |        |          |
| nguage              | Compare and Merge Work                                                                                                    | books  |          |
| cessibility         | Merge & Center                                                                                                    |        |          |
|                     | An Insert Sheet Columns                                                                                                    |        |          |
| dvanced             | Insert Cells                                                                                                    | Wizard |          |
| ustomize Ribbon     | fx Insert Function                                                                                                    |        |          |
| uick Access Toolbar | Co Insert Picture                                                                                                    |        |          |
| JICK ACCESS IOOIDAF | UP Insert Sheet Columns                                                                                                    |        |          |
| d-ins               | B Insert Sheet Rows                                                                                                    |        |          |
| ust Center          | Insert Table                                                                                                    |        |          |
|                     | Macros [View Macros]                                                                                                    |        |          |
|                     | Merge & Center << <u>R</u> emove                                                                                                    |        | *        |
|                     | Name Manager                                                                                                    |        |          |
|                     | New File                                                                                                    |        |          |
|                     | C Open                                                                                                    |        |          |
|                     | S Page Setup                                                                                                    |        |          |
|                     | Paste                                                                                                    |        |          |
|                     | Paste  Paste  Pa |        |          |
|                     | Paste Special                                                                                                    |        |          |
|                     | Show Quick Access Toolbar                                                                                                    |        |          |
|                     | Toolbar Position Above Ribbon ~ Customizations: Reset ~ 3                                                                                                    |        |          |
|                     | Always show command Jabels     Import/Exp                                                                                                    | art v  |          |
|                     | Importexp                                                                                                    |        |          |
|                     |                                                                                                    | ОК     | Cancel   |

3. It defaults to Popular commands, but if you can't find what you want in that list, just use the drop-down arrow to select another group like All Commands, Home tab commands, etc.)

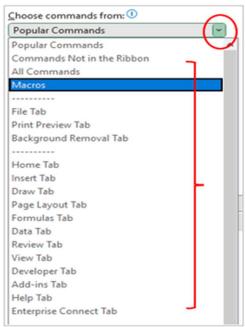

4. Click onto the command you want to add to your quick access area, e.g. Insert Sheet Rows, and then press Add so it appears in the list on the right.

| el Options         |                                                       | ?           | ×      |
|--------------------|-------------------------------------------------------|-------------|--------|
| eneral             | Customize the Quick Access Toolbar.                   |             |        |
| ormulas            |                                                       |             |        |
| ata                | Choose commands from: ① Customize Quick Access To     | olbar: 🛈    |        |
|                    | Popular Commands                                      | ) ~         |        |
| roofing            |                                                       |             |        |
| ve                 | Pont Size                                             |             | )      |
| nguage             | E Format Cells                                        | Norkbooks   |        |
|                    | S Format Painter                                      |             |        |
| cessibility        | Freeze Panes                                          |             |        |
| lvanced            | A Increase Font Size PivotTable and PivotC            | hart Wizard |        |
|                    | Insert Cells                                          |             |        |
| stomize Ribbon     | fx Insert Function                                    |             |        |
| ick Access Toolbar | C Insert Picture                                      |             |        |
|                    | LUJ Insert Sheet Columns                              |             |        |
| d-ins              | + Insert Sheet Rows                                   |             |        |
| ist Center         | Insert Table                                          |             |        |
|                    | Macros [View Macros]                                  |             |        |
|                    | Merge & Center << <u>Bernove</u>                      |             | Ψ.     |
|                    | Name Manager                                          |             |        |
|                    | New File                                              |             |        |
|                    | D Open                                                |             |        |
|                    | Page Setup                                            |             |        |
|                    | D Paste                                               |             |        |
|                    | C Paste +                                             |             |        |
|                    | 🔁 Paste Special                                       |             |        |
|                    | De Drint Deminer and Drint                            |             | Į.     |
|                    | Show Quick Access Toolbar                             |             |        |
|                    | Toolbar Position Above Ribbon   Customizations: Reset | 3           |        |
|                    | Always show command labels Import.                    | /Export ~ 🕕 |        |
|                    | ſ                                                     | ОК          | Cancel |

- 5. Click OK to apply the change and close the dialogue box.
- 6. It is now in your quick access area along the top of Excel. It stays there for every Excel workbook you open.

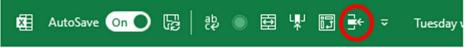

7. To add multiple rows, just press the icon multiple times and new rows will be inserted into your worksheet.

D. You can right click and choose 'Insert'. Then choose 'entire row' or 'entire column'.

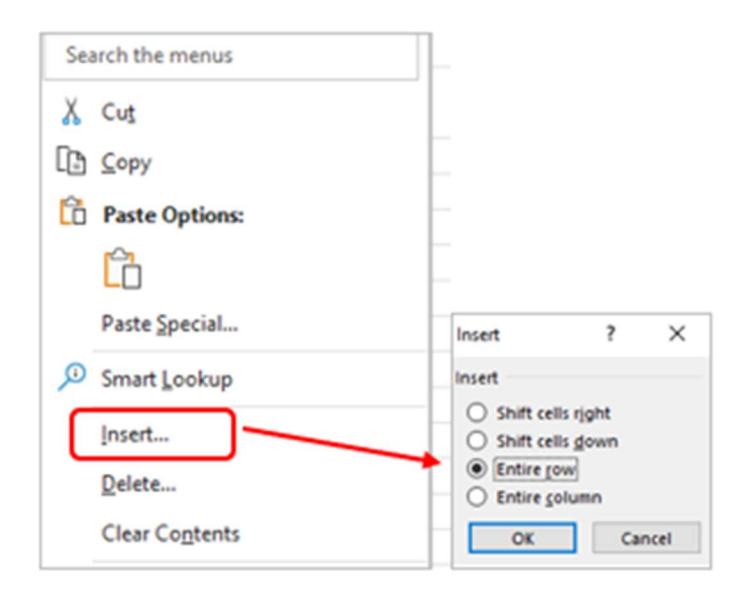

E. Finally, if you drag your cursor to highlight, say, six rows, then use any of these methods for inserting, it will add six rows. The same with columns.

The new rows / columns are inserted in front of the first of the row/column you highlighted.

#### How to tell which column is sorting data

If you have a lot of columns and have sorted your data alphabetically, numerically, etc, you might have forgotten which column you sorted by, especially if you last used the spreadsheet a while ago.

Look for the column heading that has the small arrow pointing upwards or downwards. This is the column data by which the spreadsheet is sorted. An arrow upwards means the data is sorted in ascending order; a downward arrow means descending order.

| 1 | A            | В         | С            | D                   | $\frown$ |
|---|--------------|-----------|--------------|---------------------|----------|
| 1 | First Name 💌 | Surname 💌 | Full Name 🔻  | Years at Barnardo's | (.T)     |
| 2 | Maxine       | Craig     | Maxine Craig |                     | 1        |
| 3 | Stuart       | Bain      | Stuart Bain  |                     | 6        |
| 4 | Lissa        | Jones     | Lissa Jones  |                     | 20       |
| - |              |           |              |                     |          |

| 1 | A            | В         | c o          | D                   |    |
|---|--------------|-----------|--------------|---------------------|----|
| 1 | First Name 💌 | Surname 💌 | Full Name 斗  | Years at Barnardo's | -  |
| 2 | Stuart       | Bain      | Stuart Bain  |                     | 6  |
| 3 | Maxine       | Craig     | Maxine Craig |                     | 1  |
| 4 | Lissa        | Jones     | Lissa Jones  |                     | 20 |
| - |              |           |              |                     |    |

# Finding workbooks that you recently opened or worked on.

Do you know that when you open a blank Excel workbook, you can easily see your recently accessed workbooks and any that have been shared with you?

Before you click onto 'Blank workbook,' there is an Excel landing page with sections called New, Recommended for you, Recent, Pinned and Shared with me (see next page).

| Excel     | Good afternoon                                                                                                    |
|-----------|----------------------------------------------------------------------------------------------------|
| 습<br>Home | New                                                                                                    |
| D<br>New  | Blank workbook         Personal monthly budget         Loan amortization schedule                                                                                             |
| D<br>Open | Search      Recommended for You                                                                                                    |
|           | Stakeholder Map + BAU Meetings     Key Stats - Aug 20       James Phillips created a task for Mar     Vou edited this       Wed at 09.17     5 May                            |
|           | Recent Pinned Shared with Me           Image: Name           Image: Name           Key Stats - Aug 20<br>Maxime Craig's OneDrive - Barrando's > Documents > 1) Guides > Excel |

**Recommended for you**: this displays the most recent 5-6 Excel files you have accessed as 'tiles' so you can see a page of them. (You can hide this section via the dropdown arrow in front of Recommended)

**Recent:** if you click into 'Recent,' you can see a longer list of your recent workbooks with the date you modified them. Using the 'More workbooks' arrow at bottom right, you can access workbooks you opened from today, yesterday, this week and last week.

Most useful of all, you can open any of these Excel files from this list so you don't have to go hunting for files you worked on or read last week or find the email they came to you on.

You can even pin any of these Excel workbooks to your Pinned list so you can easily find it later. Just use the Pin icon.

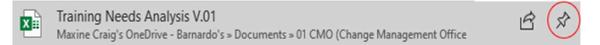

# How to see which Excel files have been shared with you

Do you know that when you open a blank Excel workbook, you can easily see any workbooks that have been shared with you?

Before you click onto 'Blank workbook,' there is an Excel landing page with a section called 'Shared with me.'

| Excel     | Good afternoon                                                                                                    |
|-----------|----------------------------------------------------------------------------------------------------|
| ि<br>Home | V New                                                                                                    |
| D<br>New  | Blank workbook         Personal monthly budget         Loan amortization schedule                                                                                                    |
| D open    | ✓ Search         ✓ Recommended for You         Image: Stakeholder Map + BAU Meetings<br>mame Phillips created a tank for Mar<br>Wed at 09.17         Recent       Pinned         Shared with Me         Image: Name |
|           | Key Stats - Aug 20     Maxime Craig's OneDrive - Barnardo's > Documents > 1) Guides > Excel                                                                                                    |

Click onto 'Shared with me' and it will display the list of Excel workbooks that have been shared with you by colleagues. It gives you the file name, and when it was shared and by whom.

| Recent Pinned Shared with Me                                                                            |             |                    |
|----------------------------------------------------------------------------------------------------|-------------|--------------------|
| Name                                                                                                    | Date shared | Shared by          |
| Setting up your new Computer - v1_10 - FINAL Version - 7th February 2022<br>Subject: New Computer Guide | 8 February  | Michael Fleet      |
| Tips for recording selfie videos<br>Subject: Business Services Virtual Conference                       | 19 January  | Angi Lewis         |
| digital signature test<br>Shared by: Andrew Payne (D&T)                                                 | 19 January  | Andrew Payne (D&T) |

Clicking onto the 'More workbooks' arrow at bottom right will display a full list.

Handily, you can open any of these files from this list, so you don't have to go hunting for the files you know were shared with you.

# Concatenate (Merging columns)

This complicated word just means to link together.

The Concatenate function is a useful tool in Excel if you want to combine two or more columns into one – e.g. First Name and Surname. Concatenate works for rows too but this example is for columns, which is a more common use.

1. Choose a column for the concatenated data to go into. In this example, Full Name.

| 1 | A    | В          | C       | D         |
|---|------|------------|---------|-----------|
| 1 | Role | First Name | Surname | Full Name |
| 2 |      | Maxine     | Craig   |           |
| 3 |      | Lissa      | Jones   |           |
| 4 |      | Stuart     | Bain    |           |
| 5 |      |            |         | $\square$ |
| 6 |      |            |         |           |
| - |      |            |         |           |

- 2. Click into the first cell of that new column e.g., cell number D2 after the column header.
- 3. Click into the Insert Function area the **fx** in top left.

| D | 2    | • : × ·    | fx      |           |
|---|------|------------|---------|-----------|
| 4 | A    | В          | c       | D         |
| 1 | Role | First Name | Surname | Full Name |
| 2 |      | Maxine     | Craig   |           |

4. Choose 'Concatenate' from the list or type it into the 'Search for a function' box and click Go to find it.

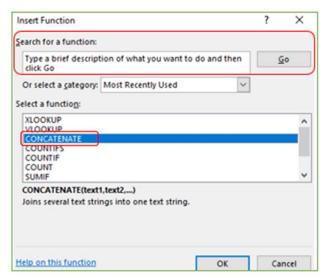

5. Click OK

6. This brings up your 'Function Arguments' box. Don't panic – all you need to do is tell Excel which two (or more) columns you want to merge.

| Function A   | Arguments         |                |        |                                             |                                                 | ?  | ×    |
|--------------|-------------------|----------------|--------|---------------------------------------------|-------------------------------------------------|----|------|
| CONCATE      | NATE              |                |        |                                             |                                                 |    |      |
|              | Text1<br>Text2    |                |        | <ul><li>★ = text</li><li>★ = text</li></ul> | )                                               |    |      |
|              |                   |                |        |                                             |                                                 |    |      |
| Joins severa | al text strings i | nto one text s | tring. |                                             |                                                 |    |      |
|              |                   | Text1:         |        |                                             | ct strings to be joine<br>is, numbers, or singl |    |      |
| Formula re:  | sult =            |                |        |                                             |                                                 |    |      |
| Help on thi  | is function       |                |        |                                             | ОК                                              | Ca | ncel |

- In Text1 box, type the number of the cell you want to appear first in the new cell, e.g. First Name, which in this example is B2. OR you can simply click into B2 and the Text1 box will enter the data itself.
- 8. Repeat the same step for Text2 box, e.g., click onto C2 or enter C2 for the Surname.

| CONCATENATE |    |   |   |          |
|-------------|----|---|---|----------|
| Text1       | B2 | 1 | = | "Maxine" |
| Text2       | C2 | 1 | = | "Craig"  |
| Text3       |    | Ť | = | text     |

*Note*: when you click into the Text2 box, Excel will automatically give you a Text3 box. You do not have to use this if you don't need it.

9. Make sure to add a space if you need one. If you want anything like a space or comma, you need to input that character into Text2 box in inverted commas (e.g., "" or ",") then continue with the data in Text3. For example, B2 is First Name and C2 is Surname, but if you want a space or comma between those names:

| Function Arguments<br>CONCATENATE |                  | CONCATENATE       |                |
|-----------------------------------|------------------|-------------------|----------------|
| Text1 82<br>Text2                 |                  | Text1 B2<br>Text2 |                |
| Text3 C2<br>Text4                 |                  | Text3 C2<br>Text4 |                |
|                                   | = "Maxine Craig" |                   | = "Maxine,Crai |

Note that Excel shows you in bottom right how the new cell will look before you press OK.

10. Click OK

11. Your new cell will display with the merged data.

| D | 2    | • : 🗙 -    | ∕ fx =( | CONCATENATE(B2," ",C |
|---|------|------------|---------|----------------------|
| 4 | A    | В          | С       | D                    |
| 1 | Role | First Name | Surname | Full Name            |
| 2 |      | Maxine     | Craig   | Maxine Craig         |
| 3 |      | Lissa      | Jones   |                      |
| 4 |      | Stuart     | Bain    |                      |
| 5 |      |            |         |                      |

The example above shows the formula in the Functions bar as: **B2**," ",**C2**" because it is for row 2. Therefore, the data in cell D2 is First Name (B2) plus a space, plus Surname (C2).

12. To reproduce this in other cells, just grab the 'fill handle' of the concatenated cell and pull it down through the cells where you want to duplicate the function.

| 1  | A    | B          | С       | D            |
|----|------|------------|---------|--------------|
| L. | Role | First Name | Surname | Full Name    |
| 2  |      | Maxine     | Craig   | Maxine Craig |
| 3  |      | Lissa      | Jones   |              |
| \$ |      | Stuart     | Bain    |              |
|    |      |            |         |              |

Excel is clever enough to know that you don't want the same name in all of those cells, you want the same function to be performed.

13. You can see now that all the names in Columns B and C are concatenated in column D. You can also see that Excel has amended the formula for each row, e.g., row 4 now says B4 and C4 instead of B2 and C2.

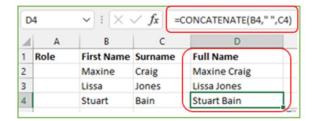

14. This is the Concatenate function. Obviously, you can do it with multiple columns should you need to combine more than two.

**Important:** remember that your new column (D in this example) is only populated because there is data in your other columns (e.g., B and C). If you remove the data from those cells, the data in your concatenated cells will disappear.

**Tip**: If you need the new cells but not the originals (e.g., First Name and Surname not required now you have a Full Name column created), copy your new column and paste it back in using Values paste option. If you use normal Paste, it brings the formula with it.

| [в ⊆ору        |    |
|----------------|----|
| Paste Options: |    |
| Ê 💭 Êx Ê> 🖗    | (J |
| Paste Special  | >  |

## Convert text to columns – splitting one column into two

The 'text to columns' function allows you to divide the contents of one cell into separate columns.

For example, you may want to separate a column called Full Name into columns called First Name and Surname.

The first thing to remember is that when you separate one column into two, you need to have figured out where you want the new columns to go.

- 1. If needed, create new columns for the separated data e.g. First Name and Surname.
- Select the column with the data you want to separate, e.g., here Full Name in column B.
- 3. On the Data tab of Excel, click on **Text to Columns** function within the Data Tools group.

| File    | Ho   | me insert Draw i                        | Page Layout Form                      | ulas Da | ta Review View H      | elp Enterprise C | onnect      |                  |                                   |
|---------|------|-----------------------------------------|---------------------------------------|---------|-----------------------|------------------|-------------|------------------|-----------------------------------|
| Ge Data |      | nom From From Table/<br>t/CSV Web Range | Recent Existing<br>Sources Connection | Refre   |                       | ns<br>Stocks     | Geography U | A↓ ZA<br>Z↓ Sort | Filter Reapply<br>Filter Advanced |
|         |      | Get & Transform D                       | ata                                   |         | Queries & Connections | Dat              | ta Types    | 1                | Sort & Filter                     |
| 82      | A    | v : × √ fx Jo                           | hn Smith                              | D       | E                     | F                | G H         |                  | JKL                               |
| 1 ID    | ^    | Full Name                               |                                       | name    | Role                  | Years of service | <b>v</b> n  |                  |                                   |
| 2       | 6567 | John Smith                              | 1                                     |         | Retail Assistant      | 6                |             |                  |                                   |
| 3       | 5647 | Matthew Smith                           | · · · · · · · · · · · · · · · · · · · |         | Retail Assistant      | 7                |             |                  |                                   |
|         | 3487 | Helen Taylor                            |                                       |         | Manager               | 10               |             |                  | G En '                            |
| 5       | 4354 | Emma Johnson                            |                                       |         | Deputy Manager        | 4                |             |                  | Text to                           |
| 5       | 9823 | Peter Jones                             |                                       |         | Supply Assistant      | 1                |             |                  |                                   |
| 1       | 8974 | Mary Kelly                              |                                       |         | Marketing Assistant   | 3                |             |                  | Columns                           |
| 8       | 2398 | Erika Szabo                             |                                       |         | Retail Assistant      | 2                |             |                  |                                   |
| 9       | 1284 | Marius Kozakovich                       |                                       |         | Driver                | 15               |             |                  |                                   |

4. The 'Convert text to columns' wizard will appear and has three steps.

| convert lext to Columns w        | izard - Step 1 of 3  |                 |                       | ?      | $\times$ |
|----------------------------------|----------------------|-----------------|-----------------------|--------|----------|
| The Text Wizard has determine    | ned that your data   | is Delimited.   |                       |        |          |
| f this is correct, choose Next   | t, or choose the da  | ta type that be | est describes your da | ata.   |          |
| Original data type               |                      |                 |                       |        |          |
| Choose the file type that b      |                      |                 |                       | _      |          |
| - With construction of           | racters such as com  |                 |                       |        |          |
| Fixed width - Field              | is are aligned in co | iumns with sp   | aces between each     | field. |          |
|                                  |                      |                 |                       |        |          |
|                                  |                      |                 |                       |        |          |
|                                  |                      |                 |                       |        |          |
|                                  |                      |                 |                       |        |          |
| Preview of selected data:        |                      |                 |                       |        |          |
| 2 John Smith                     |                      |                 |                       |        | ^        |
| 3 Matthew Smith                  |                      |                 |                       |        |          |
| 4 Helen Taylor<br>5 Emma Johnson |                      |                 |                       |        |          |
| 6 Peter Jones                    |                      |                 |                       |        | ~        |
| <                                |                      |                 |                       |        |          |
|                                  |                      |                 |                       |        | >        |
|                                  | Cancel               | < Back          | Next >                |        | >        |

5. Step 1 - choose 'Delimited' under the file type section.

6. Click Next.

7. Step 2 is for setting your delimiters. A delimiter is one or more characters that separate text strings, such as commas, semicolon, space, brackets.

8. Clear all except Space.

| Convert Text to                                                                                     | Columns Wiz                                  | ard Step 2 of 3                                                      |           | ?                 | ×      |
|----------------------------------------------------------------------------------------------------|----------------------------------------------|----------------------------------------------------------------------|-----------|-------------------|--------|
| This screen lets<br>n the preview  <br>Delimiters<br>I Jab<br>Semicolon<br>Gomma<br>Space<br>Qther: | below.                                       | limiters your data contain<br>at consecutive delimiters<br>valifier: |           | w your text is af | fected |
| John<br>Matthew<br>Helen<br>Emma<br>Peter                                                           | Smith<br>Smith<br>Taylor<br>Johnson<br>Jones |                                                                      |           |                   | < > >  |
|                                                                                                    |                                              | Cancel <                                                             | Back Next | > <u>F</u> in     | ish    |

*Note*: If you think that there are double/triple consecutive spaces between the names, then tick the 'Treat consecutive delimiters as one' box.

9. Click Next.

10. Step 3 is where you set the data format for your columns – do you want general, text or date?

| Convert Text to Columns Wizard -                                                                                                    | Step 3 of 3   |                                   |                                             | ?         | ×           |
|----------------------------------------------------------------------------------------------------|---------------|-----------------------------------|---------------------------------------------|-----------|-------------|
| This screen lets you select each col<br>Column data format<br>© <u>G</u> eneral<br><u>D</u> ate: <u>DMY</u><br>Do not import column (skip) | 'General' cor | nverts numeric<br>d all remaining | values to numb<br>values to text.<br>vanced | ers, date | e values    |
| Destination: SBS2                                                                                                    |               |                                   |                                             |           | Î           |
| Data preview<br>General General<br>John Smith<br>Matthew Smith<br>Kelen Taylor<br>Smma Johnson<br>Peter Jones<br><                         |               |                                   |                                             |           | ^<br>~<br>~ |
|                                                                                                    | Cancel        | < <u>B</u> ack                    | Next >                                      | Ein       | nish        |

11. This is also where you set your **destination cell**. As you can see, it defaults to the cell in which your current data is, e.g., B2 in this example.

12. If you want the first column of the new data to overwrite your existing data (e.g. with the first name in the first column and last name in the adjacent column) AND the column after it is blank, you can leave this as it is.

13. If you want to keep the original data intact, choose different destination cells by clicking the cells you want the data to go into.

In this example, I have chosen to separate the names into the two new columns I created, keeping the original data column intact. Therefore, the destination is cells C2 to D9.

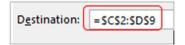

14. Click Finish. Your data is now in separate columns.

| 4 | A    | В                 | - C-       | <b>↓</b>   | E                   |
|---|------|-------------------|------------|------------|---------------------|
| 1 | ID   | Full Name         | First Name | Surname    | Role                |
| 2 | 6567 | John Smith        | John       | Smith      | Retail Assistant    |
| 3 | 5647 | Matthew Smith     | Matthew    | Smith      | Retail Assistant    |
| 4 | 3487 | Helen Taylor      | Helen      | Taylor     | Manager             |
| 5 | 4354 | Emma Johnson      | Emma       | Johnson    | Deputy Manager      |
| 6 | 9823 | Peter Jones       | Peter      | Jones      | Supply Assistant    |
| 7 | 8974 | Mary Kelly        | Mary       | Kelly      | Marketing Assistant |
| 8 | 2398 | Erika Szabo       | Erika      | Szabo      | Retail Assistant    |
| 9 | 1284 | Marius Kozakovich | Marius     | Kozakovich | Driver              |

# Putting data into middle of other cell data

If you ever have cells in Excel that need to be merged but without some of the original data, you should not use Concatenate. You can, however, use this formula to place data in the middle of other data in a cell.

For example, how can you get the ticket numbers in column A to go into column B to replace the xxxxx's?

| A             |       | В               |       |     |
|---------------|-------|-----------------|-------|-----|
| Ticket Number |       | Action          |       |     |
|               | 52841 | exec REMOVECALL | xxxxx | 1,1 |
|               | 52843 | exec REMOVECALL | xxxxx | 1,1 |
|               | 52845 | exec REMOVECALL | xxxxx | 1,1 |

1. This method should be done with a 'help' column. Select the blank cell which is next to the original data. Name the new column if you want.

| 1 | A             | В                         | С                              |
|---|---------------|---------------------------|--------------------------------|
| 1 | Ticket Number | Action                    | New action with ticket numbers |
| 2 | 52841         | exec REMOVECALL xxxxx,1,1 |                                |
| 3 | 52843         | exec REMOVECALL xxxxx,1,1 |                                |
| 4 | 52845         | exec REMOVECALL xxxxx,1,1 |                                |
| - |               |                           |                                |

- You will also need to count along the cell data to see at what point you want the 'inserted' data to start and end. Count every character (including spaces) up to the start point, then up to the end point.
- 3. For example, in the screenshot above, I want the 52841 in cell A2 to take the place of xxxxx in cell B2. Therefore, I know that the inserted data needs to start AFTER character number 16 (the space after CALL) and to end before character number 22 (the comma after the xxxxx).
- 4. Now comes the formula. This might seem complicated, but this explains each part.
- 5. In this example, I want the result in cell C2 to be exec REMOVECALL 52841,1,1
- Therefore, in the formula bar for cell C2, I put: =LEFT(B2,16) & A2 & MID(B2,22,100)

| С | 2 • : 🗙 🗸     | fx =LEFT(B2,16) & A2 & MID(B2 | ,22,100)                       |
|---|---------------|-------------------------------|--------------------------------|
| 4 | Α             | В                             | с                              |
| 1 | Ticket Number | Action                        | New action with ticket numbers |
| 2 | 52841         | exec REMOVECALL xxxxx,1,1     | exec REMOVECALL 52841,1,1      |
| 3 | 52843         | exec REMOVECALL xxxxx,1,1     |                                |
| 4 | 52845         | exec REMOVECALL xxxxx,1,1     |                                |

You can see the result in cell C2.

7. Here is the explanation of the formula so you can adapt it to different scenarios.

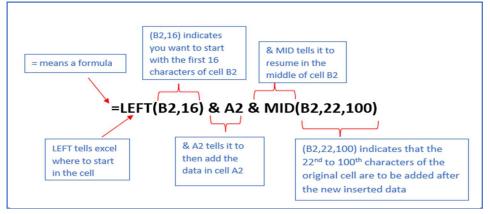

- = means you are starting a formula
- > **LEFT** indicates where to start in the new cell (here, column C)
- > (B2,16) indicates you want to start with the first 16 characters of cell B2
- & A2 indicates to then add the data that is in cell A2 (e.g. the ticket number, the data to go into the middle of the original data)
- **& MID** indicates to resume in the middle of the cell
- (B2,22,100) indicates that the 22<sup>nd</sup> to 100<sup>th</sup> characters of the original cell are to be added after the new inserted data

8. Once your first cell is completed, use the fill handle of that cell to drag the formula down through the column to populate your whole column.

| A             | В                         | C                              |  |
|---------------|---------------------------|--------------------------------|--|
| Ticket Number | Action                    | New action with ticket numbers |  |
| 52841         | exec REMOVECALL xxxxx,1,1 | exec REMOVECALL 52841,1,1      |  |
| 52843         | exec REMOVECALL xxxxx,1,1 | exec REMOVECALL 52843,1,1      |  |
| 52845         | exec REMOVECALL xxxxx,1,1 | exec REMOVECALL 52845,1,1      |  |

9. Obviously you could put text or letters into the mix instead of numbers. Any text has to be included in inverted commas. For example, if you need to put a D into a list name, the formula could look like this:

|    | B2        | - (C       | f∗ =LE | FT(A2,1) & | "D" & MID | (A2,2,10 |
|----|-----------|------------|--------|------------|-----------|----------|
| -  | A         | В          | e      | D          | E         | F        |
| 1  | List      |            |        |            |           |          |
| 2  | G20150101 | GD20150101 |        |            |           |          |
| 3  | G20150102 |            |        |            |           |          |
| 4  | G20150103 |            |        |            |           |          |
| 5  | G20150104 |            |        |            |           |          |
| 6  | G20150105 |            |        |            |           |          |
| 7  | G20150106 |            |        |            |           |          |
| 8  | G20150107 |            |        |            |           |          |
| 9  | G20150108 |            |        |            |           |          |
| 10 | G20150109 |            |        |            |           |          |
| 11 | G20150110 |            |        |            |           |          |
| 12 | G20150111 |            |        |            |           |          |

=LEFT(A2,1) & "D" & MID(A2,2,100)

**Tip**: Besides the above formula, you can also apply this formula =**REPLACE(A2,2,0,"D")** (the number 2 indicates the location where the D is put –  $2^{nd}$  character of the cell data).

## Add commands into quick access toolbar

The quick access toolbar is the small area that runs along the very top left of your Excel (and Word, Outlook, PowerPoint). It gives you quick access to the commands you put there, rather than going along the tabs and groups to find specific commands.

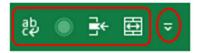

1. If you click onto the small downward arrow you can see some commands there for you to add, such as Open, Save, Quick Print, Read Aloud, Editor, Undo, Open, etc.

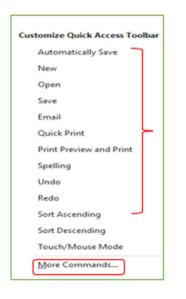

- 2. However, if you choose 'More Commands,' a command box will open. (You can also reach this through File in top left of your Excel, then choosing Options and the Quick Access Toolbar area.)
- 3. Your available-to-add commands are on the left, and your current QA toolbar commands are on the right. The Add and Remove buttons are in the middle.

| Customize the Quick Act                                                                                                    | cess Toolbar. |                                                                                                    |        |
|----------------------------------------------------------------------------------------------------|---------------|----------------------------------------------------------------------------------------------------|--------|
| Choose commands from:                                                                                                    |               | Customize Quick Access Toolban                                                                                    |        |
| Popular Commands                                                                                                    | *             | For all documents (default)                                                                                       | ~      |
|                                                                                                    |               |                                                                                                    |        |
| <separator>           All Chart Types [Create Child or Remove Filters           All Chart Types [Create Child or Remove Filters           Calculate Now           Conditional Formatting           Conditional Formatting           Copy           Custom Sort           Custom Sort           Custom Sort           Custom Sort           Custom Sort           Delete Cells           Delete Sheet Columns           Delete Sheet Rows           Email           Font           Font Color           Font Color           Format Cells           Freeze Panes           Show Quick Access Toolbar           Toolbar Pgsition           Above Ribboo           Above Ribboo</separator> |               | Wrap Text<br>Compare and Merge Workbook<br>Insert Sheet Rows<br>Merge & Center   Modify Customizations: Reset • • | *      |
| C Anways show command jabe                                                                                                    | 0             | Import/Export *                                                                                                   | J.     |
|                                                                                                    |               | ок                                                                                                    | Cancel |

4. Find what you want in the list on the left. It defaults to 'Popular commands,' but there are hundreds in total so if you can't find what you want in that list, just use the drop-down arrow to select something else like All Commands, Home Tab commands, Review commands, etc.

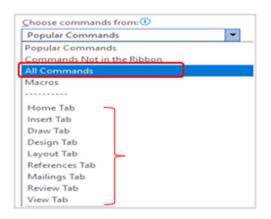

5. Click onto the command you want to add to your quick access area and then press 'Add' so it appears in the list on the right.

For example, adding 'Insert sheet columns' below:

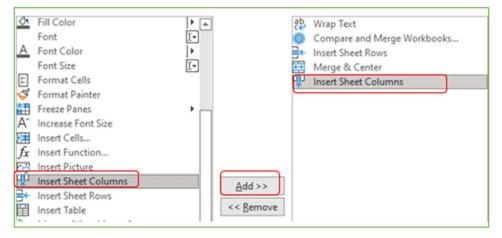

- 6. Click on OK.
- 7. It is now in your quick access area along the top and will remain there whenever you open any Excel workbook.

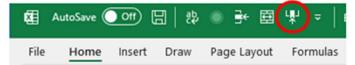

# View side by side + synchro scrolling

If you have two similar Excel workbooks and want to see them at the same time, you can use the 'view side by side' function. This allows you to compare the workbooks.

Synchro scrolling allows you to look at the same place in both files because, when you scroll, it will move both files through the rows/columns at the same time.

- 1. Open both of the files you want to compare.
- 2. On one of the files, look for the View tab on your ribbon and then to the Window group.

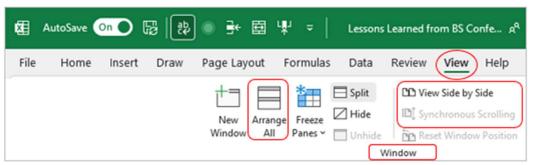

3. Click onto the 'Arrange All' command to choose how you want to view the files – Tiled, Horizontal, Vertical or Cascade. In this example, I have chosen vertical.

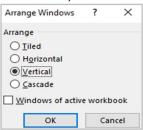

4. Click 'View side by side.' Your documents will move to be viewed side by side on your screen.

| Sheet Work<br>Viter - Vite | aost 94    |                                                                                                    | Swith<br>Holes                                                                                               | e B<br>Shet Woldeda<br>Ven - Ven - | Es Q. Determine Contract Determine Contract Determ | Setch<br>Notes -                                            |
|----------------------------|------------|----------------------------------------------------------------------------------------------------|----------------------------------------------------------------------------------------------------|------------------------------------|----------------------------------------------------------------------------------------------------|-------------------------------------------------------------|
| 63 😔                       | <b>HIK</b> | $f_{\rm f}$ . Are there any issues with the Organiser having multiple                                          | e meetings to calendar for 🤍 👻                                                                               | HELAKONZ AREADIN 2                 | a mode that percent, consist however, the labor service, tick factors.                                                                                                    | athers                                                      |
| - A                        | 1.1.1      | 8                                                                                                    | E +                                                                                                    | × 112                              | - #                                                                                                    |                                                             |
|                            |            |                                                                                                    |                                                                                                    |                                    | Castles .                                                                                                    | C                                                           |
|                            |            | 8 179 782 1825 18158                                                                                           |                                                                                                    | 1 Islangis                         | Carrier and an a react manageria (article meeting starts)                                                                                                    | Tes                                                         |
| Breaked root               |            | lar ver ver up breekent rooms before the meeting starts?                                                       | Yes but only the Organizer can of<br>Yes, Organizer can do this to us<br>Breathaut Assers tablered room of a | 7 Breaking reason                  | Octowalisat rooms assot if Organizar is not abouting the manting!                                                                                                    | 784                                                         |
| toucha.                    |            | is a new parameter to be a new parameter of the new parameter of the                                           | Yes, Although a harmon paperary,                                                                             | 10 Secondary                       | Zan verset it up to restoret automatically?                                                                                                    | Ter, full see recommendation                                |
|                            |            |                                                                                                    | 1975-970-970-970-970-970-970-970-970-970-970                                                                 | 11 Autorday                        | Who reads to press the factor of factors?                                                                                                    | trearnal heat of the session                                |
| Percenting                 |            | an we set a meeting up to record automatically?                                                                | Tex. this is a setting that can be<br>recommendation                                                         | 10 Assorbing                       | Where is the recording starial?                                                                                                    | OverDrive of the person who pri                             |
| Contraction                |            | ALIEL REAL REAL PROPERTY AND A REAL PROPERTY AND A REAL PROPERTY AND A REAL PROPERTY AND A REAL PROPERTY AND A |                                                                                                    | 10 Associate                       | Who can share the recording link with others?                                                                                                    | Organisan and the person who present                        |
|                            |            |                                                                                                    |                                                                                                    | H Hundry                           | Who can men the incording of the assarsm via the meeting shat special                                                                                                    | arriy these effor attended (plue t<br>even if nut attended) |
| Secondary                  | v          | When remains the groups at the Descared Institute 3                                                            | Internal host of the reasting                                                                                |                                    |                                                                                                    |                                                             |
| Recording                  |            | Were it the recording stands                                                                                   | In the OneOnite of the person of<br>In the meeting's chatteres.                                              | 15 Recording                       | When Ross the recording same - during or after the meeting?                                                                                                    | after the meeting - but see reco                            |
|                            |            |                                                                                                    |                                                                                                    | 10<br>17 Weeting that space<br>18  | Carriers disable the chart to there are no commerts after session ends?                                                                                                    | Yes                                                         |
|                            |            |                                                                                                    |                                                                                                    | 18                                 |                                                                                                    |                                                             |

5. To scroll both documents at the same time, click on 'Synchronous scrolling' command. (It will be greyed out until you open 'view side by side.')

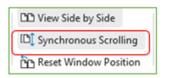

6. As long as both 'view side by side' and synchro scrolling are in grey along the top of one of the files, you will now be able to scroll through two Excel files to spot differences.

| 📩 New Window     |        |
|------------------|--------|
| Arrange All      |        |
| 🟥 Freeze Panes 🗸 |        |
|                  | Window |

# Data validation

The data validation function in Excel helps control the kind of input entered by a user in a worksheet. In other words, the data typed in a specific cell must comply with the criteria set for that cell.

Data validation also allows a provision of instructions about the data to be typed. The cell to which the data validation rule is applied is called a 'validated cell.'

Examples of data validation rules:

- a. A whole number between 1 and 20 is allowed.
- b. A date is allowed to be entered which is greater than 15/09/2021 (start date) or lesser than 15/09/2021 (end date).
- c. A text entry is allowed which matches any of the values ("yes," "no," and "unsure") of a drop-down list.

Apart from setting the criteria, data validation in Excel also allows you to create a predefined range of inputs – a drop-down list. This ensures that all the data entries follow the same format.

- 1. Click into the cell for which you want to set validated data.
- 2. Go into the Data tab on your Excel ribbon and find the Data Tools group.

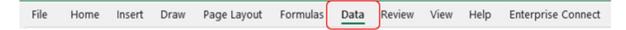

3. In the data tools group, select Data Validation.

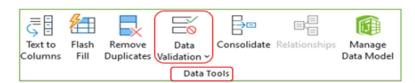

4. The Data Validation dialogue box will open:

| ettings Input Messa | ge Error Alert |    |  |
|---------------------|----------------|----|--|
| alidation criteria  |                |    |  |
| Allow:              |                |    |  |
| Any value           | ✓ Ignore blar  | ik |  |
| Data:               |                |    |  |
| between             | ~              |    |  |
|                     |                |    |  |
|                     |                |    |  |
|                     |                |    |  |
|                     |                |    |  |
|                     |                |    |  |

5. The first tab is Settings, which contains the validation criteria.

6. From the drop-down list under 'Allow,' you can select the data format to be allowed to users: whole number, decimal, list, date, time, text length and custom.

| Allow:       |   |
|--------------|---|
| Any value    | ~ |
| Any value    |   |
| Whole number |   |
| Decimal      |   |
| List         |   |
| Date         |   |
| Time         |   |
| Text length  |   |
| Custom       |   |

7. For each type, a box opens for you to set the data parameters, with the Data drop-down field and a minimum and maximum field.

| Data Validation                                    | ?           | ×     | ]                                         |
|----------------------------------------------------|-------------|-------|-------------------------------------------|
|                                                    |             |       | <u>D</u> ata:                             |
| Settings Input Message Error Alert                 |             |       | between 🗸                                 |
| Validation criteria                                |             |       | between                                   |
| Allow:                                             |             |       | not between                               |
| Whole number                                       |             |       | equal to                                  |
| Data:                                              |             |       | not equal to                              |
| between                                            |             |       | greater than                              |
|                                                    |             |       | less than                                 |
| Minimum:                                           |             |       | greater than or equal to                  |
|                                                    | Ť           |       | <ul> <li>less than or equal to</li> </ul> |
| Maximum:                                           |             |       |                                           |
|                                                    | Î           |       |                                           |
|                                                    |             |       |                                           |
| Apply these changes to all other cells with the sa | me settings |       |                                           |
|                                                    |             |       |                                           |
| <u>C</u> lear All OK                               | Ci          | ancel |                                           |

- 7. The drop-down list under "Data" is used for defining the criteria within your chosen type. All options under Allow (whole number, decimal, list, date, time, text length) have the same Data options: between, not between, equal to, not equal to, greater than, less than, greater than or equal to, less than or equal to.
- 8. For instance, if the input in the cell should be entered as a number between 5 and 10, select 'whole number' from the drop-down list under "Allow." Then choose the minimum as 5 and the maximum 10.

10. The option of List is slightly different. If you choose List, the Data dropdown is greyed out and a Source box appears. **Note** that you can choose to use an in-cell dropdown.

| ettings   | Input Message | Error Alert      |
|-----------|---------------|------------------|
| alidation | criteria      |                  |
| Allow:    |               |                  |
| List      |               | V Ignore blank   |
| Data:     |               | In-cell dropdown |
| betwee    | n             | ~                |
| Source:   |               |                  |
|           |               |                  |

11. The Source box is where you set your list of choices for the validated cell(s). You can do these one of two ways:

- (a) type in your list.
- (b) have your list on another tab already typed out.

11a. If you choose to type the list in Source, just input your list with a comma between each item:

Source: Never,Daily, Weekly,Monthly

A dropdown box will now appear in your cell:

| do you attend meet | ings on Microsoft Teams? | _ |
|--------------------|--------------------------|---|
|                    | 1                        | ¥ |
| Never              | e                        |   |
| Daily              |                          |   |
| Weekly             |                          |   |
| Monthly            |                          |   |

11b. If you choose the tab method, write your choices on separate lines of another tab (here called Data Options)

| 4 | A       |
|---|---------|
| 1 | Never   |
| 2 | Daily   |
| 3 | Weekly  |
| 4 | Monthly |

*Tip:* if you think you will have extra list items to add later, always include some blank lines in this method. That way when you add them to your tab list, the formula still covers all of your list.

| 1 | A        |                             |   |
|---|----------|-----------------------------|---|
| 1 | Never    |                             |   |
| 2 | Daily    | Source:                     |   |
| 3 | Weekly   |                             | • |
| 4 | Monthly  | ='Data options'!SA\$1:SA\$7 | T |
| 5 |          |                             |   |
| 6 | <u> </u> |                             |   |
| - |          |                             |   |

Click onto those cells while you are within the Source box. Excel will input the formula for those cells (e.g., Data Options cells A1 to A4)

| ='Data options'!SAS1:SAS4 | 1 |
|---------------------------|---|
|---------------------------|---|

This method will give you the same drop-down list as typing directly into Source.

| do you attend meetings on Microsoft Teams? |   |
|--------------------------------------------|---|
| Monthly                                    | ¥ |
| Never<br>Daily<br>Weekly                   |   |
| Monthly                                    |   |

12. The tick-box "ignore blank" is selected by default. This selection tells Excel to ignore the blank values.

| Validation criteria |        |                    |
|---------------------|--------|--------------------|
| Allow:              |        |                    |
| Whole number        | 🗸 🗸 Ig | nore <u>b</u> lank |
|                     |        |                    |

13. The second tab in the Data Validation box is "Input message". You can enter a title and a message, which are displayed when a validated cell is selected.

| Data Validation                                                   | ?   | ×    |
|-------------------------------------------------------------------|-----|------|
| Settings Input Message Error Alert                                |     |      |
| Show input message when cell is selected                          |     |      |
| When cell is selected, show this input message:<br><u>I</u> itle: |     |      |
| Input message:                                                    |     | ^    |
|                                                                   |     | ~    |
| <u>C</u> lear All OK                                              | Car | ncel |

**Note:** An "input message" is optional and tells the user about the kind of input allowed in a validated cell. But if you do add an input message, ensure that the "show input message when cell is selected" box is ticked.

14. The third tab is 'Error Alert' where you can enter a title and error message that are displayed when invalid data is typed in.

| Data Validation                                                                                                    | ?        | ×     |                                          |
|----------------------------------------------------------------------------------------------------|----------|-------|------------------------------------------|
| Settings Input Message Error Alert Show error alert after invalid data is entere When user enters invalid data, show this erro Style: Style: Stop Error messag | r alert: | >     | Style:<br>Stop<br>Warning<br>Information |
| ⊆lear All                                                                                                    | ок с     | ancel |                                          |

15. From the "Style" drop-down, you can select any of the three options: Stop, Warning or Information.

**Note**: An "error message" is optional and is a customised message which tells the user that they have made an error while typing data in the validated cell.

If an error message is added, ensure that the "show error alert after invalid data is entered" box is ticked.

*If not added, Excel displays the default error message, which states that restrictions have been defined for the validated cell.* 

16. Once the entries in tab(s) you want have been defined, click "Ok" in the "data validation" window.

17. The data validation Excel rule is applied to the selected range of cells. You can create a data validation rule by selecting either a single cell or a range of cells in Excel.

**Note:** For creating a data validation rule, it is mandatory to enter the validation criteria in the "settings" tab (step 5). However, it is optional to define the tabs "input message" and "error alert."